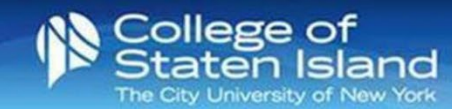

## **How to add your M365 account to Outlook on your Android Device**

**Step 1:** Open Outlook.

**Step 2:** Tap **Settings**.

**Step 3:** Tap **Add Mail Account**.

**Step 4:** Tap **Add an Email Account**.

**Step 5:** In the email field, enter your CUNYfirst credentials: [firstname.lastname##@login.cuny.edu](mailto:firstname.lastname) Tap **Continue**.

 **Step 6:** You will be redirected to the CUNY authentication screen. Enter your CUNY username and password. Tap **Log in**.

Note: You may be required to Authenticate.

**Step 7:** The M365 email account will be installed and configured on your phone.